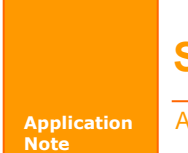

# **STM32F100xx SWD** 在线编程参考指南

AN05220079 V1.00 Date: 2014/10/23 产品应用笔记

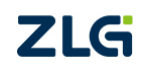

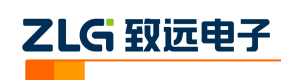

目录

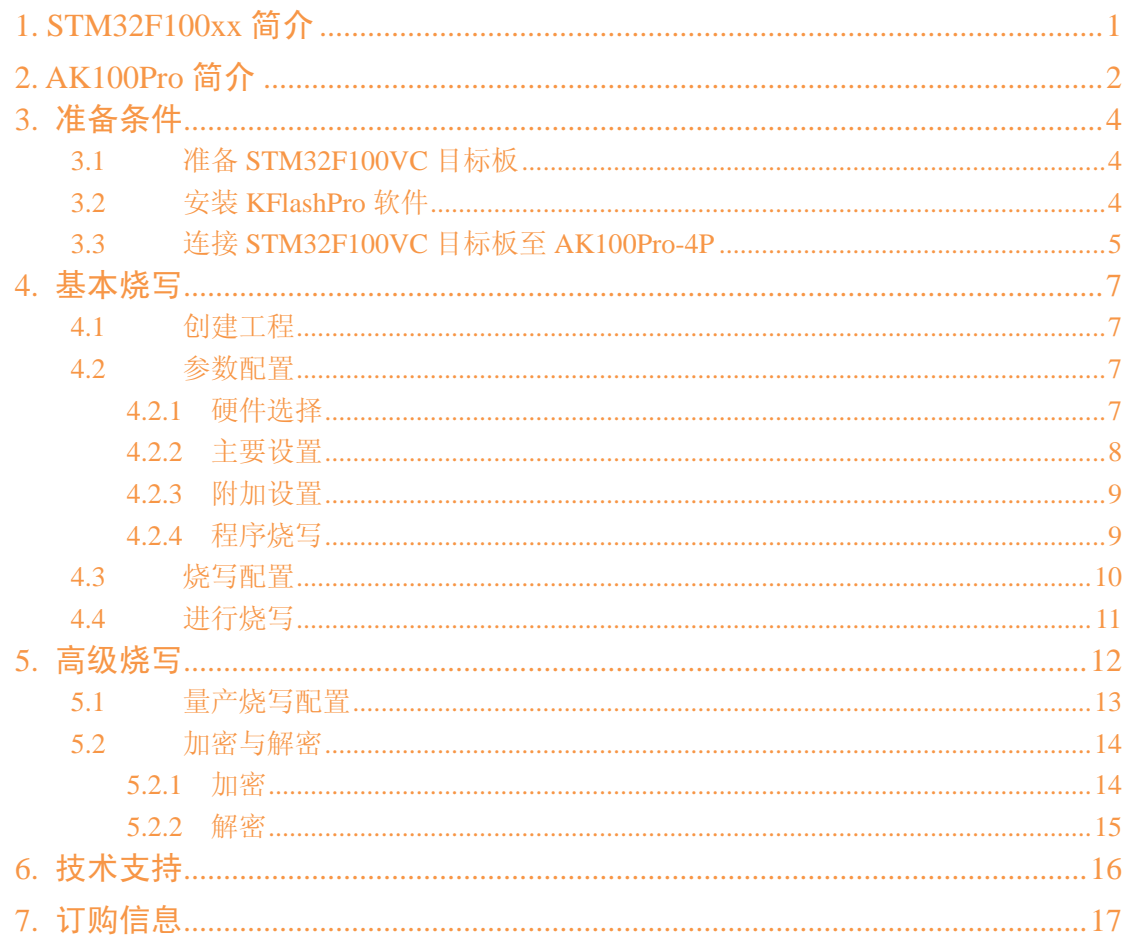

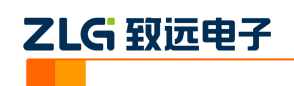

# <span id="page-2-0"></span>**1. STM32F100xx** 简介

STM32F100xx 系列是 ST 公司推出的一款基于 ARM 高性能 Cortex-M3 32 位 RISC 内 核微控制器,工作频率为 24MHz。STM32F100xx 系列主要用于应用控制和用户界面、电 机驱动、医疗和手持式设备、PC 和游戏机外设、GPS 平台、工业应用、PLC、逆变器、打 印机、扫描仪、警报系统、视频对讲和 HVAC。其内部结构框图如图 1.1(来源于芯片手册) 所示。

AK100pro-4P 支 持 STM32F100xx 系 列 JTAG/SWD 在线编程, 本 文档以对 STM32F100VC 操 作 为 例 子 , 介 绍 使 用 AK100pro-4P 通 过 SWD 编 程 接 口 烧 写 STM32F100xx 系列微控制器的内部 Flash。

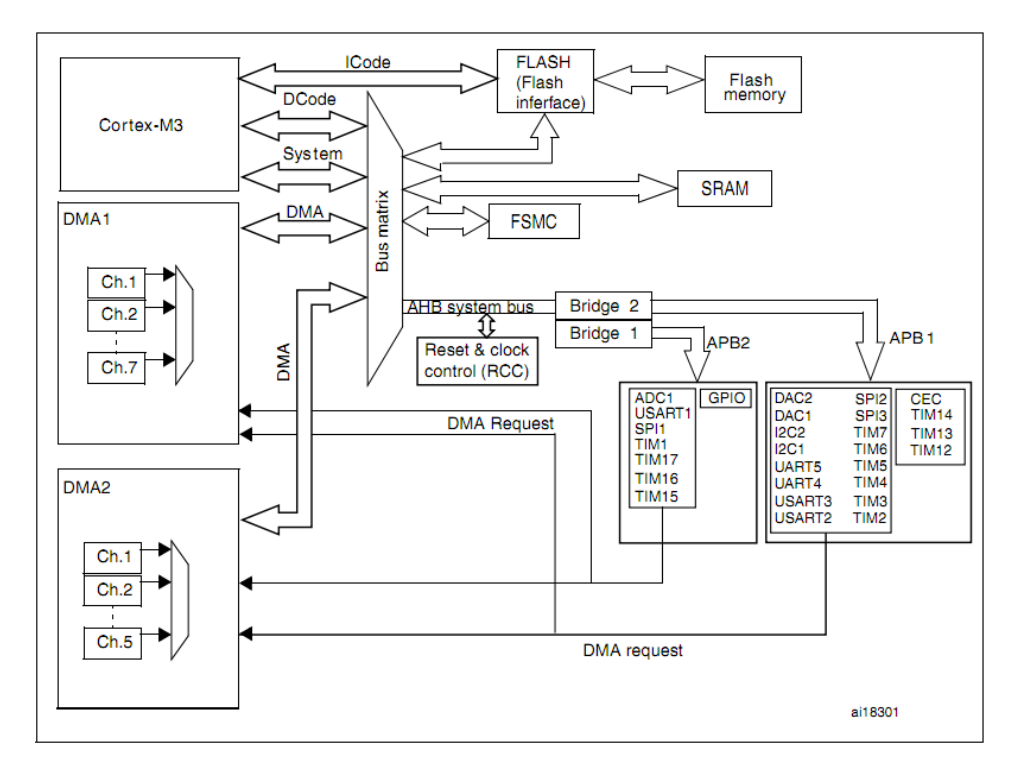

图 1.1 High-density STM32F100xx 结构框图

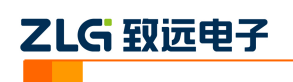

# <span id="page-3-0"></span>**2. AK100Pro** 简介

AK100Pro 是广州致远电子股份有限公司开发的专业型量产在线编程器,增强型的 AK100Pro-4P 能同时实现 4 个通道同时在线编程,为工厂量产烧写提供完善的解决方案。

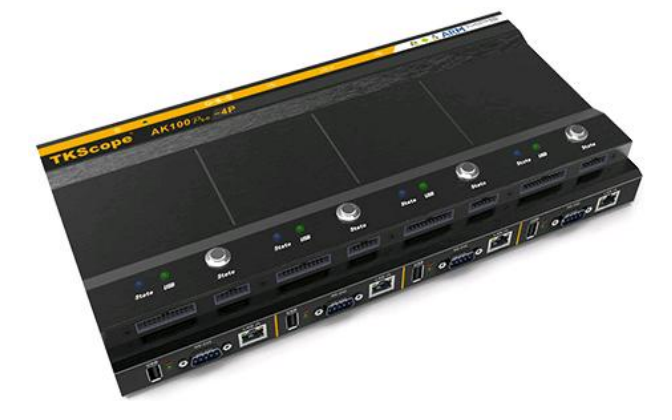

图 2.1 AK100Pro-4P 整体结构

其主要功能特点有:

- 量产型在线编程器,可自动同时编程 4 块目标板;
- 全自动编程操作,即插即编,不需要操作鼠标和按键;
- 可制作加密的量产工程, 限制用户的烧写次数, 避免烧写文件的泄漏;
- 所有编程接口均内置高速隔离, 适合高干扰的工业环境;
- 支持加载网络工程,可绝对保证多工位烧录同一份代码;
- 具备文件烧写与校验、数据擦除、数据查空和数据读取等通用功能;
- 支持 ID 号烧写:
- 烧写文件的分段配置,可针对单独的段做单独的配置;
- 序列的操作方式, 比如擦除, 可以擦出一个扇区序列: 1-3、5-8、K-K+N;
- 源缓冲区查看功能,可查看当前烧写文件列表在整个算法区间中的关系及对应位置;
- 读取缓冲区,可比较校验操作、读取操作与源缓冲区数据的对应关系
- 创新的云烧录组件,远程在线升级用户固件程序。

AK100Pro-4P 提供 4 路烧写接口, 能同时烧写 4 颗芯片, 对于烧写耗时较长的芯片时, 大大提到了烧写效率。

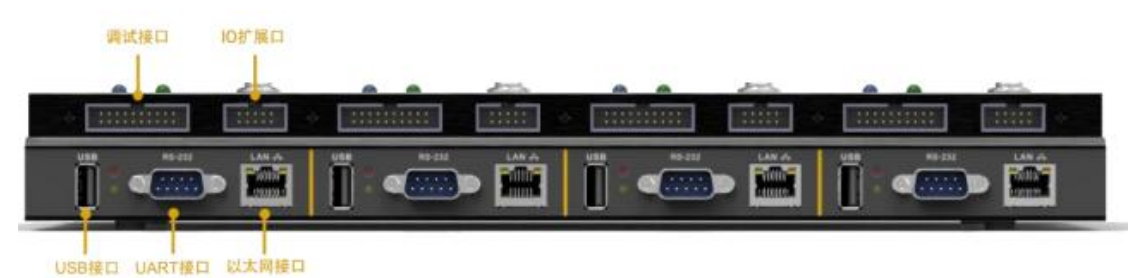

图 2.2 AK100Pro-4P 正面提供 4 路编程接口

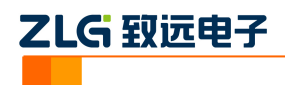

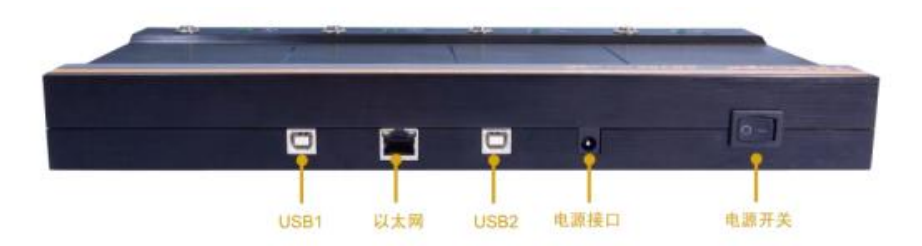

图 2.3 AK100Pro-4P 背面图

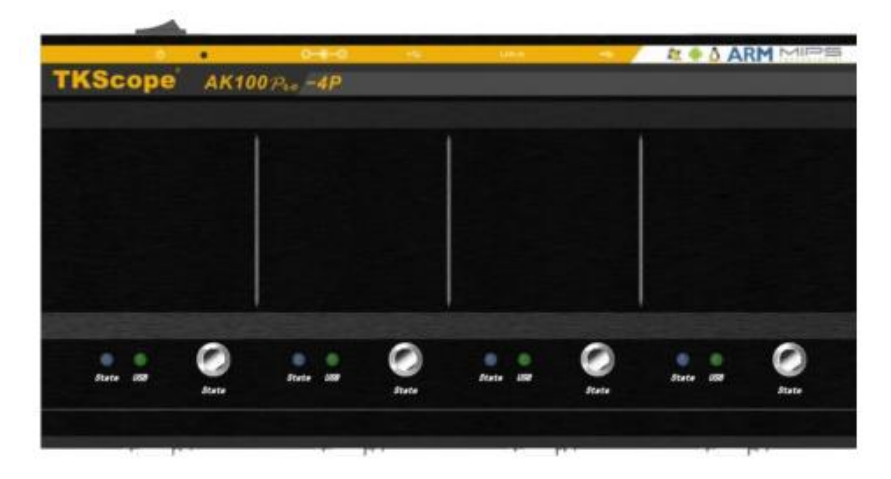

图 2.4 AK100Pro-4P 俯视图

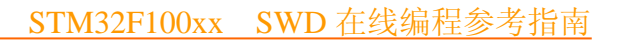

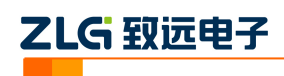

# <span id="page-5-0"></span>**3.** 准备条件

硬件准备: AK100Pro-4P, STM32F100VC 目标板, 电缆若干。 软件准备: KFlashPro 软件(含 AK100Pro-4P 驱动), 待烧录文件。

# <span id="page-5-1"></span>**3.1** 准备 **STM32F100VC** 目标板

STM32F100VC 目标板需引出编程接口,便于通过通信电缆与 AK100Pro-4P 连接,需 要预留的编程引脚为 VCC、GND、PA13(SWDIO)、PA14(SWCLK)、NRST(可选)。AK100Pro-4P 的 20pin 接口没有电源提供能力,目标板需要外部电源供电。

# <span id="page-5-2"></span>**3.2** 安装 **KFlashPro** 软件

最新版本的 KFlashPro 软件可从广州致远电子官方网站[\(www.zlg.cn\)](http://www.zlg.cn/)下载。安装完成后, 启动软件界面如下。

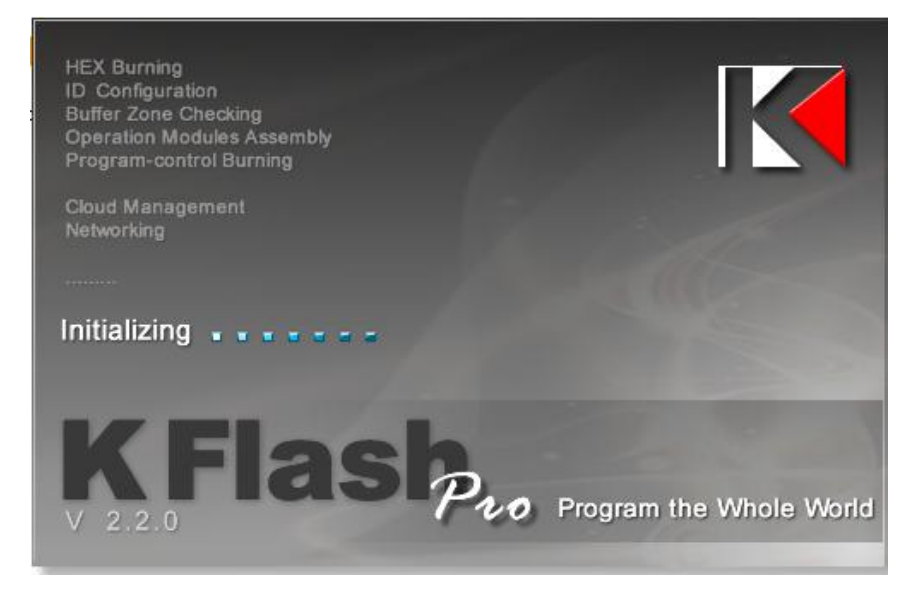

### 图 3.1 KFlashPro 软件

然后,接上电源,连接 AK100Pro-4P 的 USB 至 PC 机。打开 KFlashPro 安装目录\ TKScope\Driver\AK100Pro-4P Driver。请根据操作系统类型,决定运行哪一个 USB 驱动自动 安装程序( DrvSetup\_x64.exe/DrvSetup\_x86.exe)。

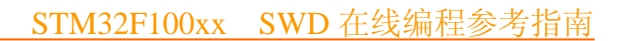

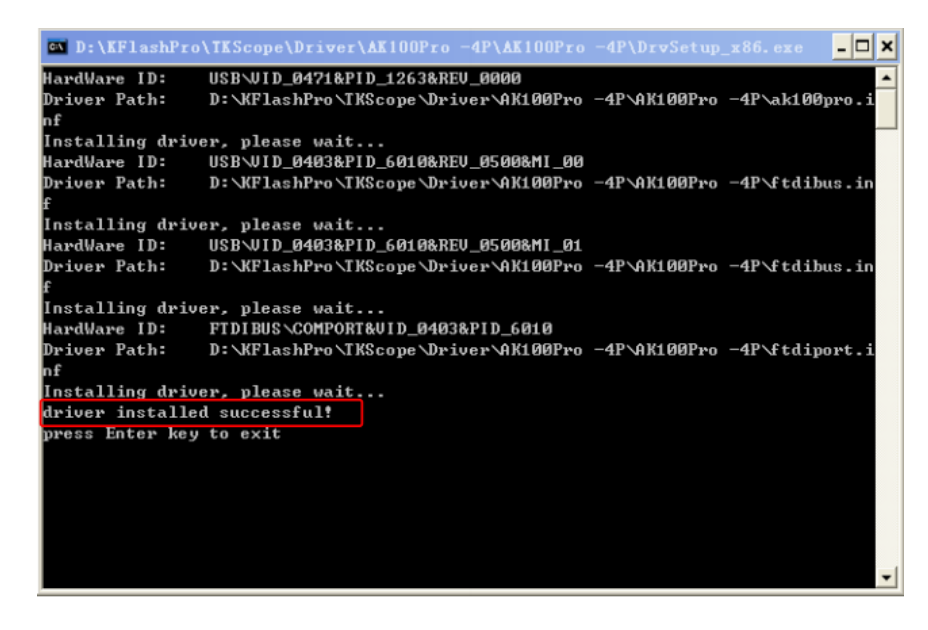

图 3.2 USB 驱动安装

驱动安装完成后,将 STM32F100VC 目标板连接至 AK100Pro-4P。

# <span id="page-6-0"></span>**3.3** 连接 **STM32F100VC** 目标板至 **AK100Pro-4P**

乙LG 致远电子

AK100Pro-4P 的正面如图 3.3 所示,提供了 4 路 20Pin 的调试接口烧写接口,对于该调 试接口,可以采用 SWD 标准进行连接。

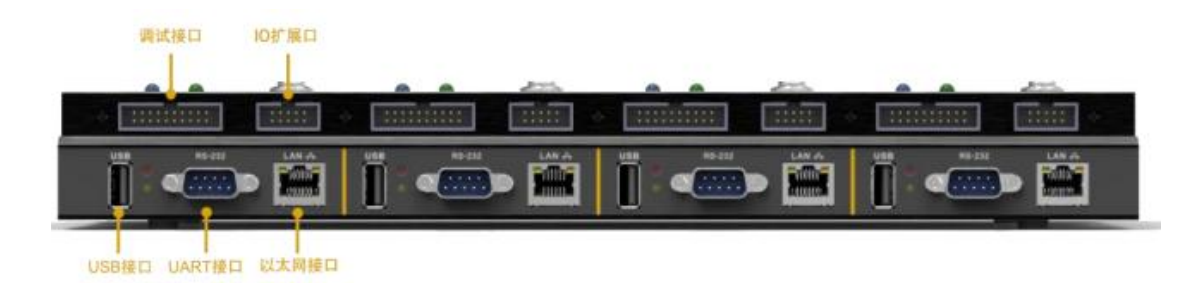

图 3.3 AK100Pro-4P 正面图

将调试接口分别与 STM32F100VC 目标板使用 2 根信号进行连接。各个引脚连接如图 3.4 所示。

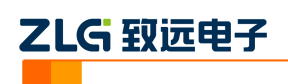

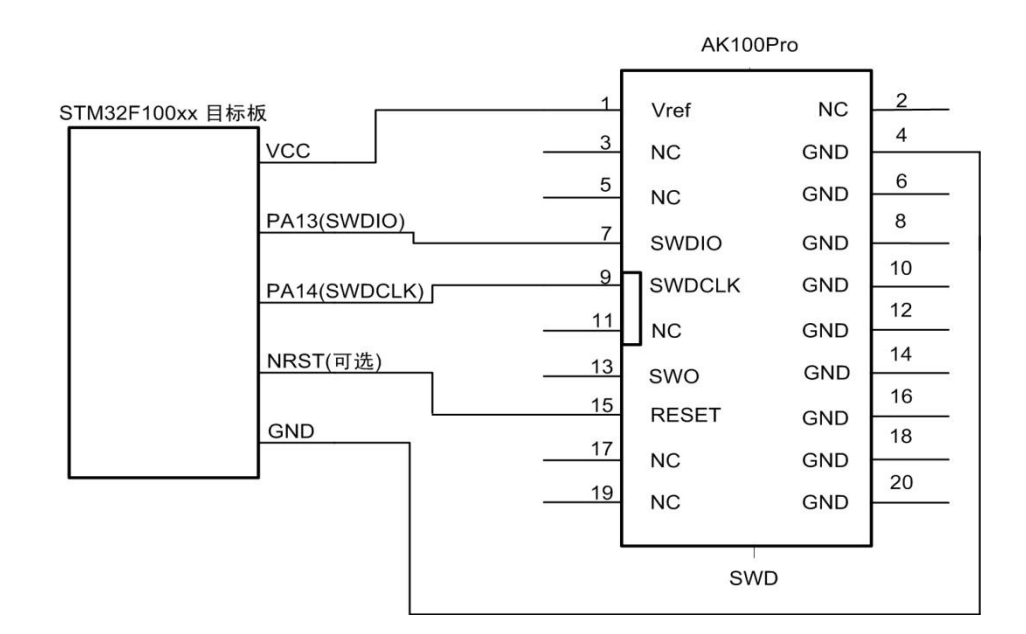

图 3.4 STM32F100xx 调试编程接口与 AK100Pro-4P 的接口定义图

各引脚定义如表 3.1 所示。

表 3.1 调试编程接口引脚定义

| 序号 | 管脚名称          | IO 类型 | 功能描述                                              |
|----|---------------|-------|---------------------------------------------------|
| 1  | Vref          | 输入    | 目标板电压检测信号, 连接至 STM32F100xx<br>的工作电源。用于检测目标板的工作电压, |
|    |               |       | 使编程器能输出合适的电平                                      |
| 4  | <b>GND</b>    | 电源    | 地                                                 |
| 7  | <b>SWDIO</b>  | 输入/输出 | 串行数据传输信号, 连接至 STM32F100xx 目                       |
|    |               |       | 标板的 SWDIO (PA13)                                  |
| 9  | <b>SWDCLK</b> | 输出    | 串行时钟输出信号, 连接至 STM32F100xx 目                       |
|    |               |       | 标板的 SWDCLK (PA14)                                 |
| 15 | <b>RESET</b>  | 输出    | 复位信号                                              |

如果您的板或模块需要供电,可使用 IO 扩展接口提供的 5V 隔离电源(VCC\_ExIO,最大 200mA)。

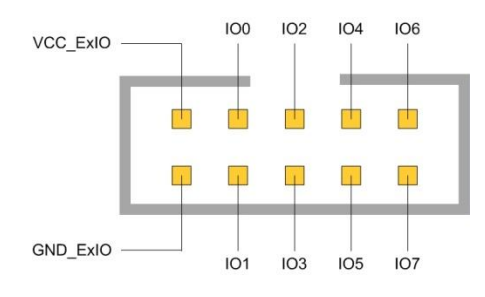

图 3.5 扩展接口

请确保上述信号正确连接,否则 AK100Pro-4P 将无法进行正确连接。

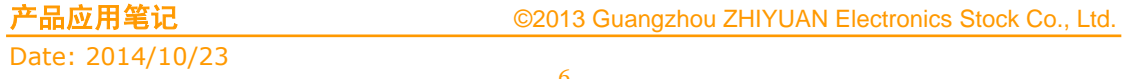

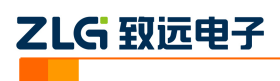

# <span id="page-8-0"></span>**4.** 基本烧写

### <span id="page-8-1"></span>**4.1** 创建工程

打开 KFlashPro 软件, 如下图所示。点击【新建】按钮, 创建新的工程。用户可根据 需要可以创建加密工程,确保工程的安全性。

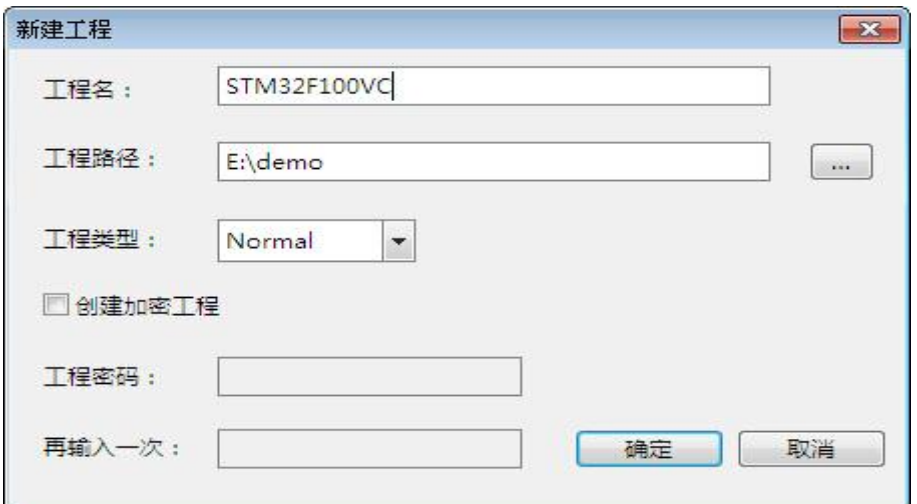

#### 图 4.1 创建工程

### <span id="page-8-2"></span>**4.2** 参数配置

点击【确定】按钮后,这时弹出设置对话框,用于配置待烧写芯片的信息。

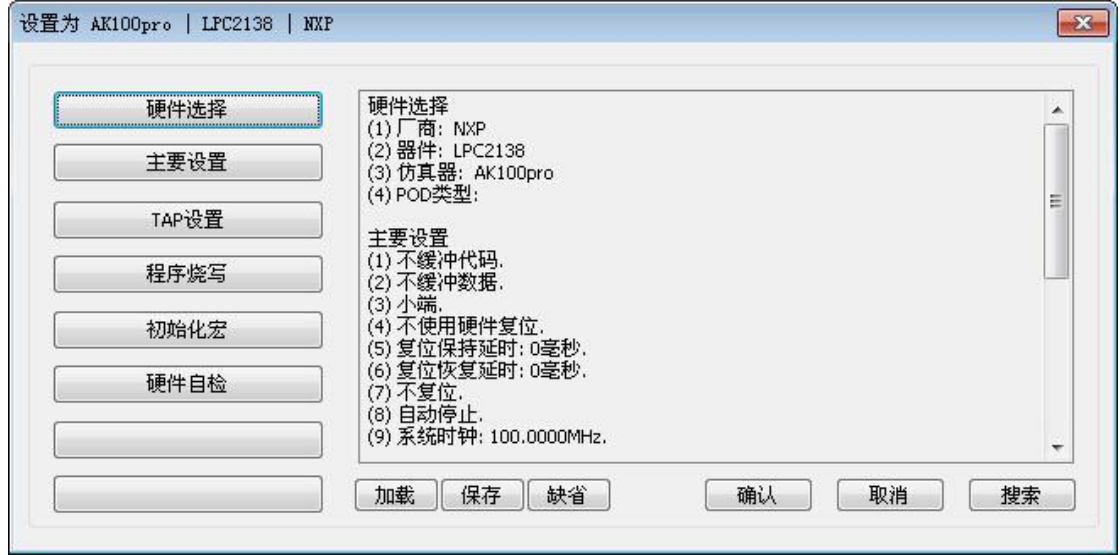

图 4.2 配置界面

### <span id="page-8-3"></span>**4.2.1** 硬件选择

点击【硬件选择】,选择正确芯片型号和在线编程器型号。可以使用右上角的器件过滤 窗口,输入芯片型号,系统会自动找到芯片,选择 STMicroelectronics 厂商中 STM32F100xc 下的 AK100Pro – JTAG|SWD 即可。

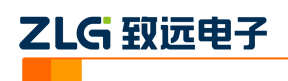

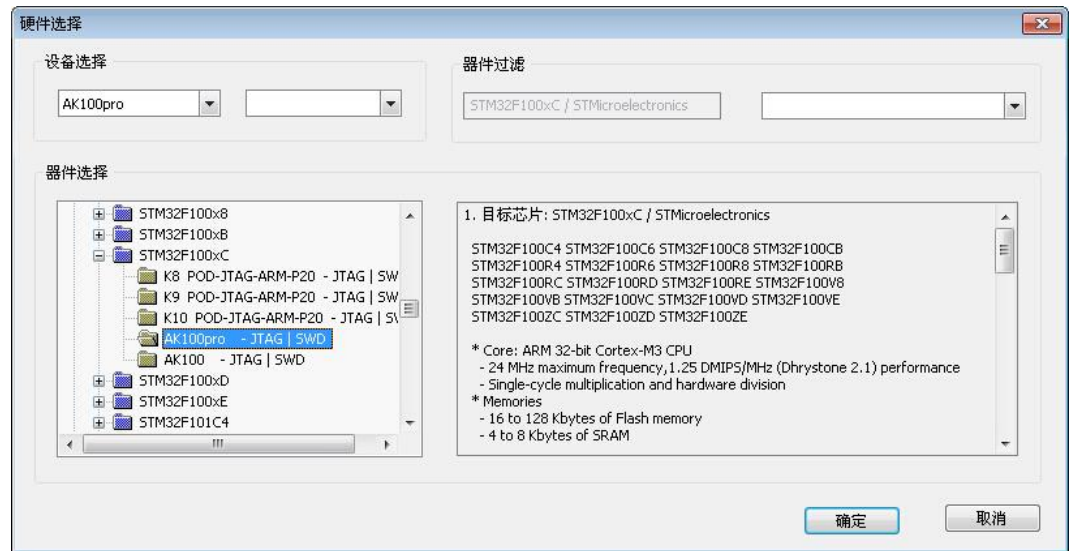

图 4.3 硬件选择

### <span id="page-9-0"></span>**4.2.2** 主要设置

点击【主要设置】进入主要设置界面,设置主要参数。用户根据实际需要修改即可,本 文设置时钟模式为固定, Jtag 时钟为 8.0000MHZ, 其他设置为默认设置。

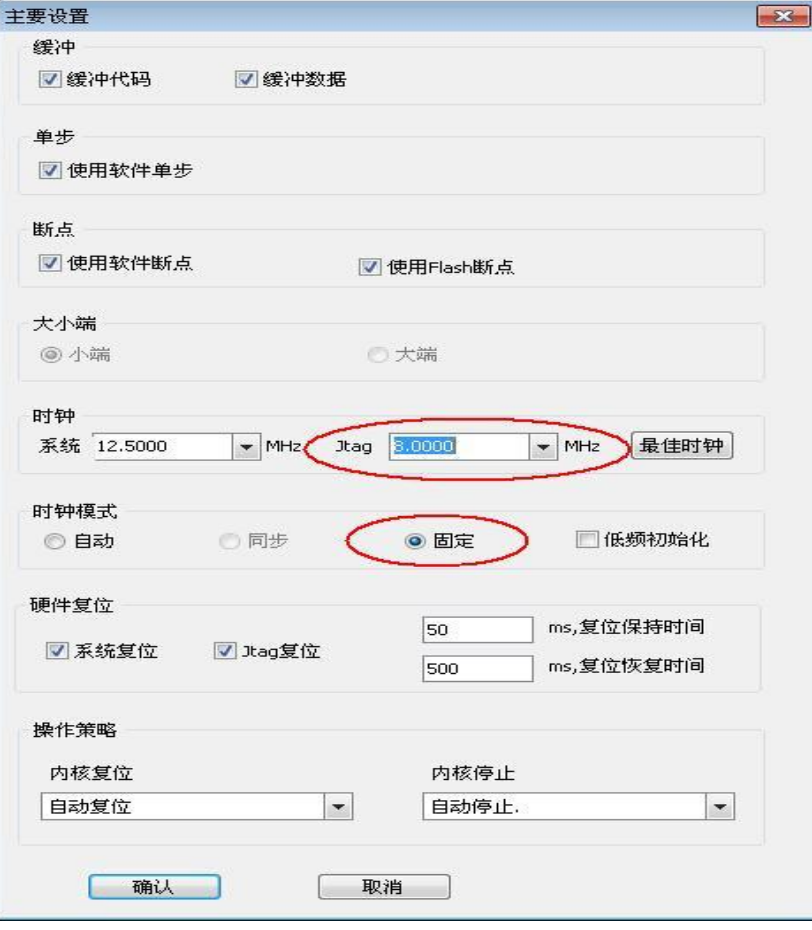

图 4.4 主要设置

Date: 2014/10/23

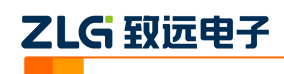

### <span id="page-10-0"></span>**4.2.3** 附加设置

【附加设置】中仿真模式选择 SWD。

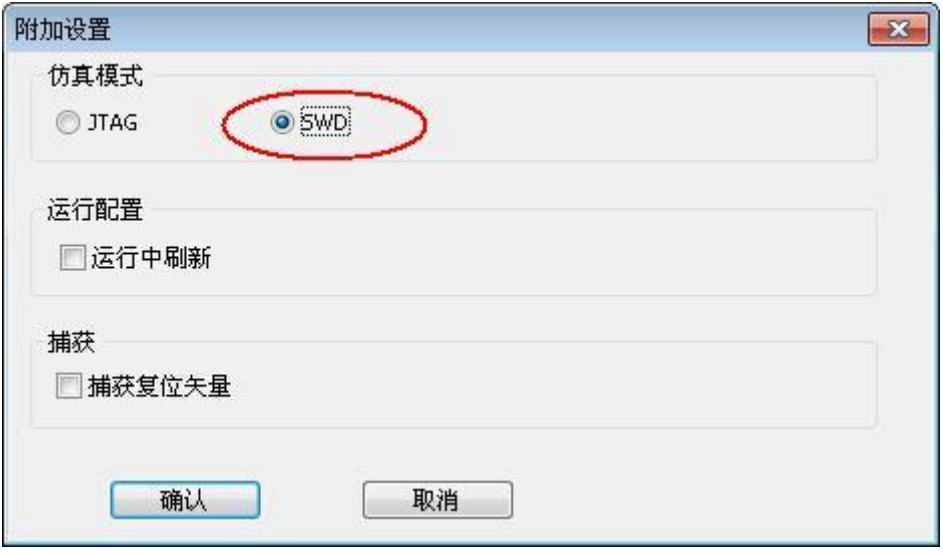

图 4.5 附加设置

### <span id="page-10-1"></span>**4.2.4** 程序烧写

【程序烧写】主要用于加载编程算法,系统默认一个编程算法,用于主 Flash 区的编程。 同时也用于配置芯片的配置信息。

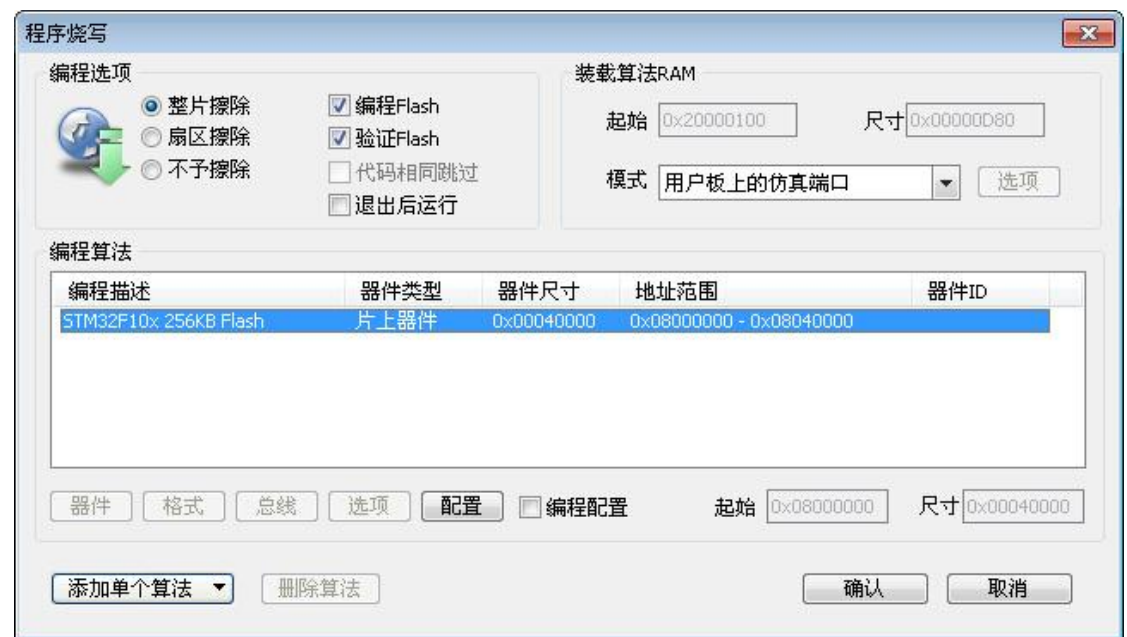

### 图 4.6 程序烧写设置

点击【配置】可进入高级配置模式, 如图 4.7 所示。该界面用于配置 Flash 的相关配置 信息。

勾选【编程配置】,AK100Pro-4P 编程完用户代码后,接着编程【配置】界面的数据。

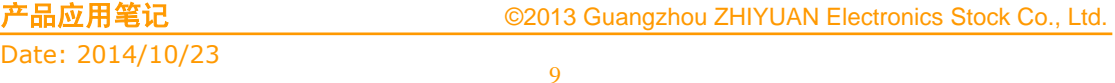

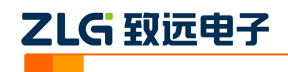

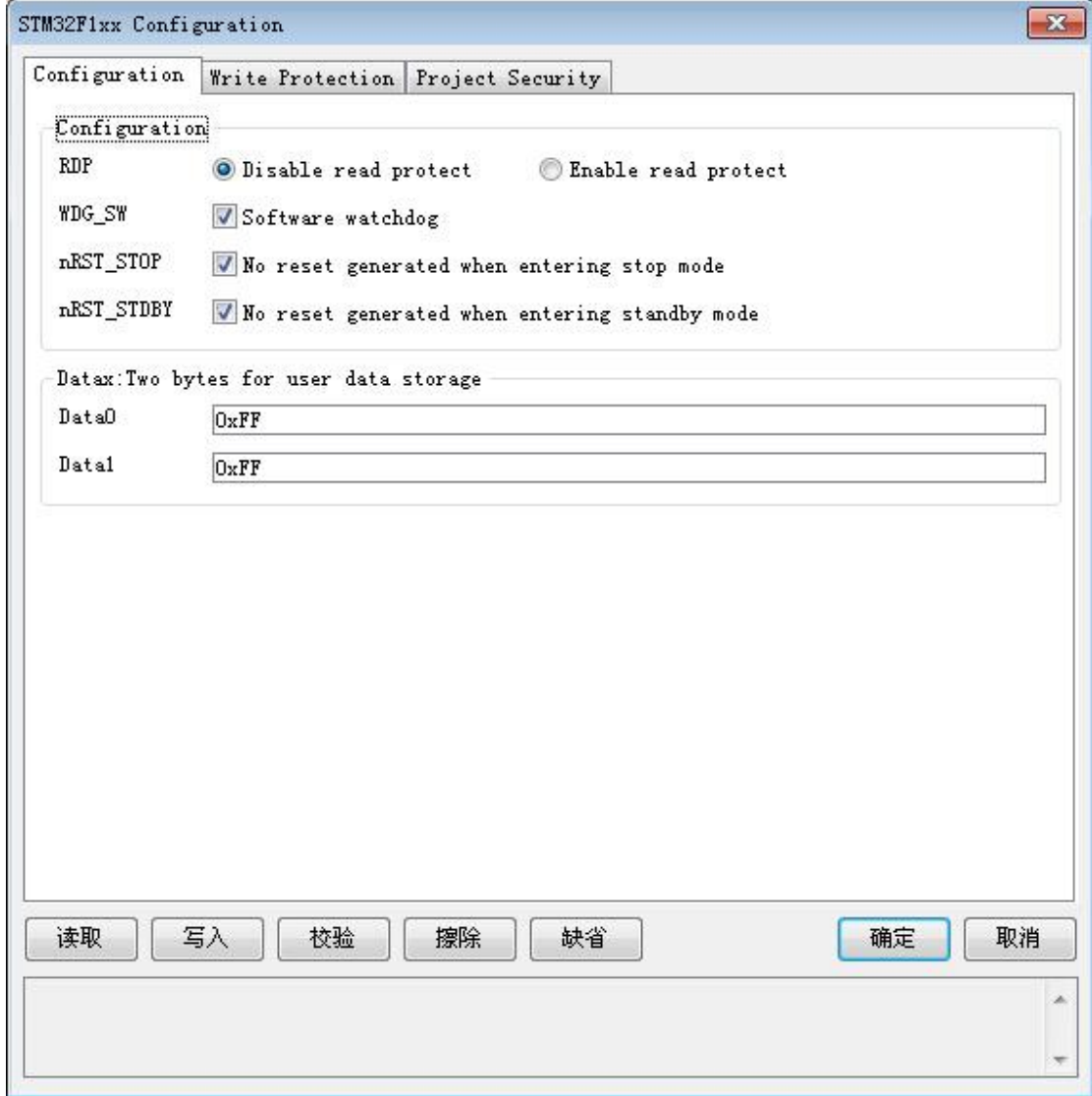

图 4.7 配置界面

# <span id="page-11-0"></span>**4.3** 烧写配置

AK100Pro-4P 与芯片参数设置完毕之后,需要对烧写文件进行设置。点击下图所示左边 导向栏【烧写配置】,进入基本烧写配置;在【选择烧写算法】选择相应的烧写算法;点击 【选择烧写文件】旁的按钮,将烧写文件加载进来。

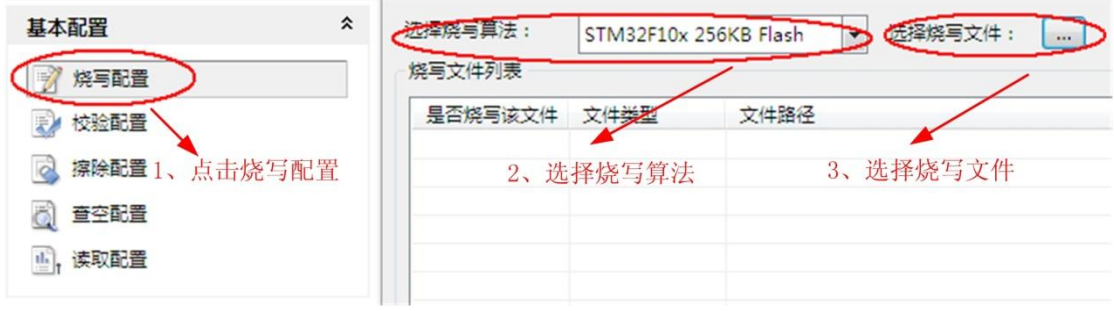

#### 图 4.8 添加烧写文件

若用户有需要,还可以对烧写文件进行地址配置和对缓冲区数据修改。

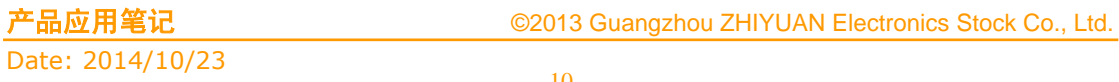

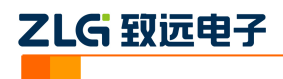

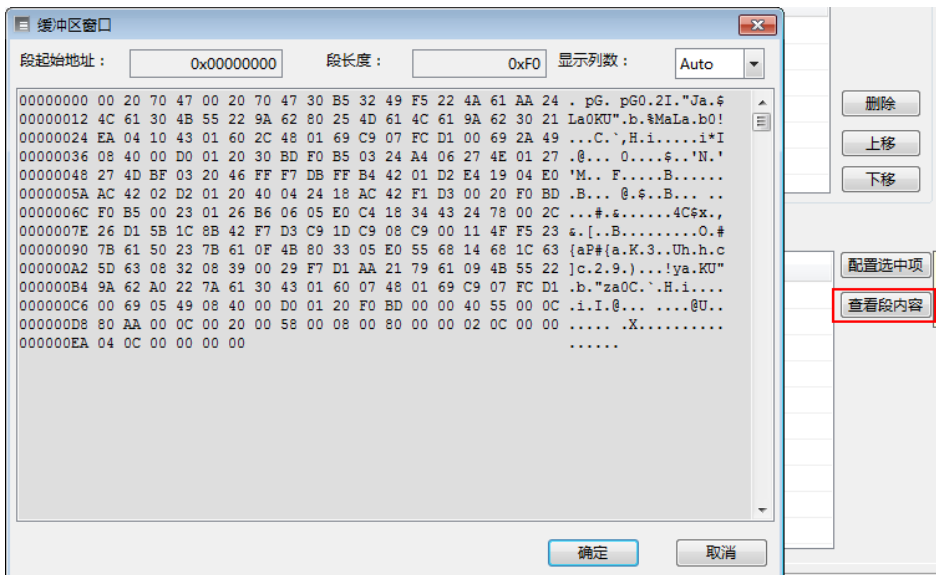

图 4.9 配置段缓冲区

配置完成后,就可以开始进行烧写了。

# <span id="page-12-0"></span>**4.4** 进行烧写

所有配置完成后,即可点击操作栏上的【烧写】按钮启动烧写。

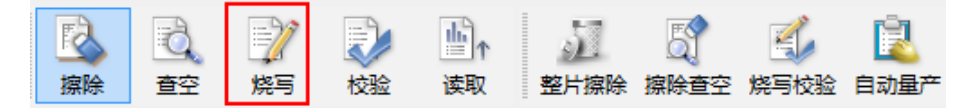

图 4.10 启动烧写

Date: 2014/10/23

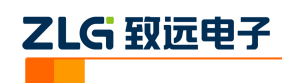

# <span id="page-13-0"></span>**5.** 高级烧写

KFlashPro 提供数种高级烧写功能,可灵活满足您的可种烧写需要。这些功能列表如下。

#### 程序燃写  $\sqrt{1-x^2}$ 装载算法RAM 编程选项 ●整片擦除<br>●意匠擦除<br>●原区擦除 **D** 编程Flach 起始 0x10000000 尺寸 0x000008E0 √验证Flash - - - -<br>]代码相同跳过 模式 用户板上的仿真端口 | | | 选项 ■退出后运行 编程算法 起始 0x1C000000 尺寸 0x010 |添加硬件算法 | 開除算法 | 确认 取消

多 **Flash** 编程:可添加多个 **Flash** 烧写算法

- 一键烧写多个烧写片内/片外 Flash
- 开放编程算法接口,允许自定义烧写算法

# 灵活的 **ID** 号烧写功能

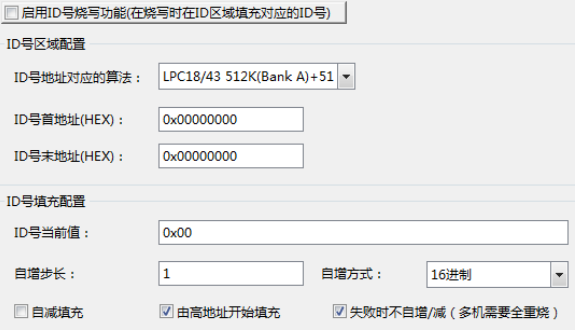

 允许指定任意地址、初始值、自增方式,为产 品增加唯一序列号

# 完全自定义软件界面

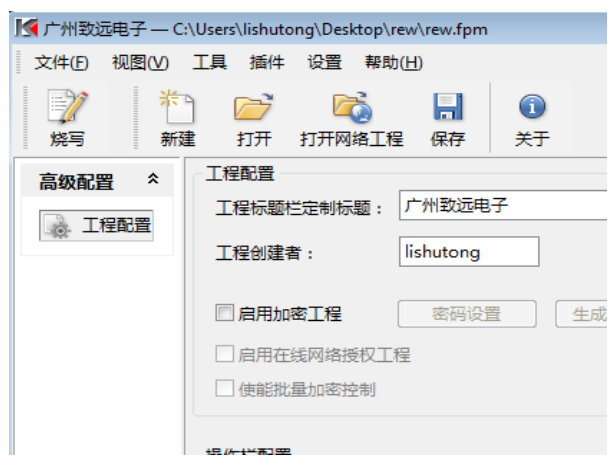

- 隐藏界面上任意按钮、工具栏,界面定义自由化
- 降低生产人员使用难度,避免误操作,提高效率

# 一键多烧:可添加任意数量烧写文件

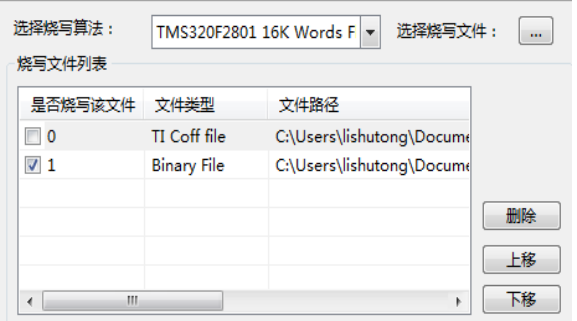

- 支持 Hex/Bin/Out/Coff/ELF/AXF 等多种文件格式
- 可添加任意数量文件并指定烧写到任意地址

### 全自动量产烧写

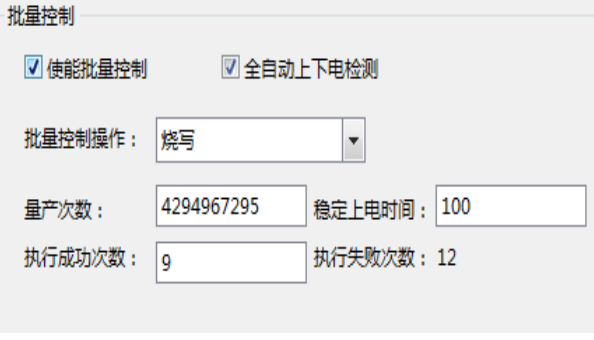

- 自动统计烧录次数;
- 预先设定烧写量,有效控制烧写产量
- 全自动上下电检测,无需软件操作

### 创新云烧录系统:保障固件安全

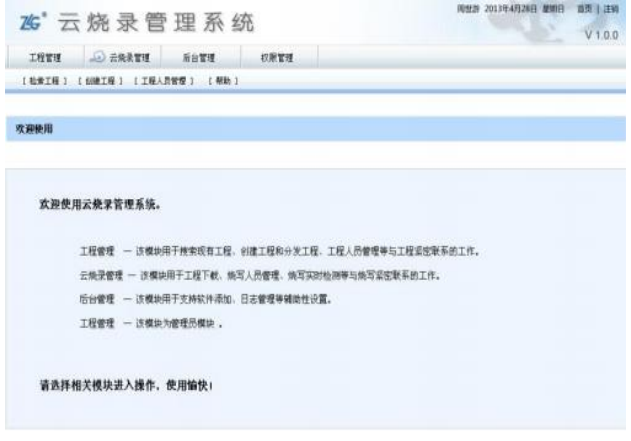

- 加密工程、安全隔离固件
- 使用服务器统一管理和分发固件
- 统一管理,减少沟通和维护成本

Date: 2014/10/23

#### 产品应用笔记 ©2013 Guangzhou ZHIYUAN Electronics Stock Co., Ltd.

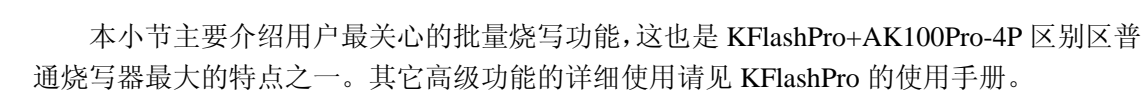

### <span id="page-14-0"></span>**5.1** 量产烧写配置

ZLG 致远电子

点击如下图所示的的【高级配置】下的量产配置,进入量产配置界面。

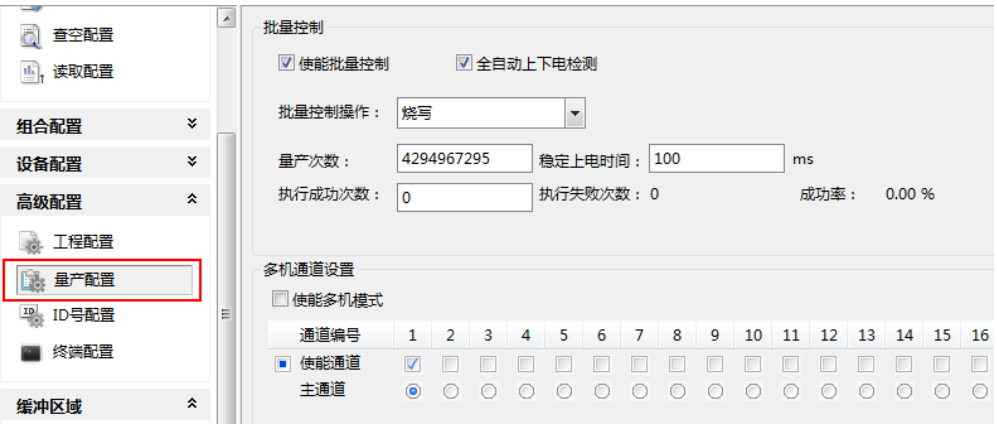

#### 图 5.1 量产配置界面

批量控制各项配置含义如下:

- 使能量产控制:选中表示下面的配置信息有效;
- 自动上下电检测:默认选中,检测到目标板上电时进行操作;不选中,可以使用 AK100Pro-4P 上的按钮来控制目标板的上电;
- 批量控制操作: 提供烧写、校验、擦除、查空、读取、烧写校验、擦除查空、整片 擦除以及组合操作,组合操作可以在左
- 边的导向栏中设置,点击【组合操作】,可以将"烧写、校验、擦除、查空、读 取"任意组合使用;
- 量产次数:4 个通道总共的烧写次数;
- 稳定上电时间:表示等待上电稳定的时间,用户根据目标板的情况填写;
- 复位批量控制:清除"执行成功次数"、"执行失败次数"和"成功率"的值。 多机模式各项配置含义如下:
- 使能多机模式:是否开启多机模式;
- 使能通道:选择连接的通道;
- 主通道:默认选择通道 1;
- 多机同步处理: 选中表示所有通道同时进行烧写

默认只使用 1 路通道, 我们可配置量产次数为 100, 使能通道 1、2、3、4, 同时打开 4 路进行烧写。

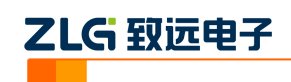

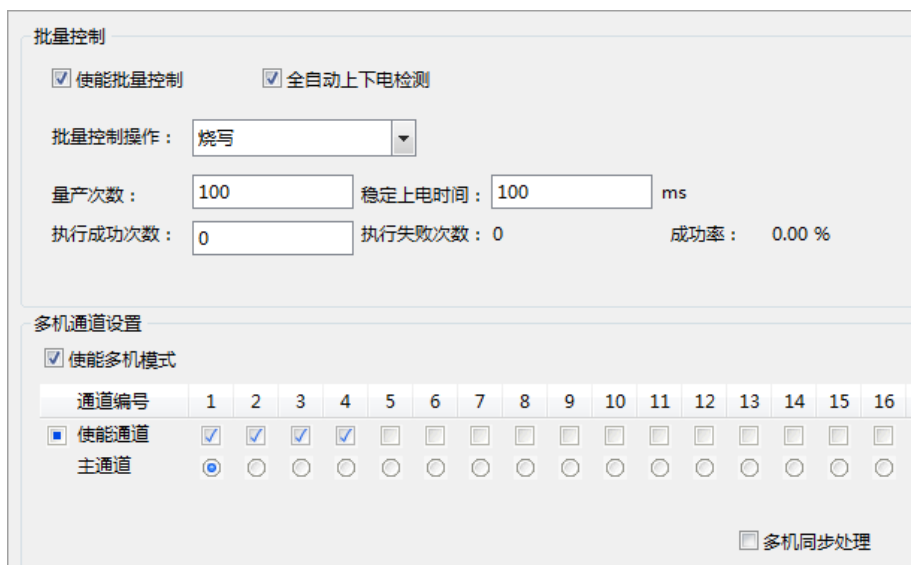

#### 图 5.2 4 路同时烧写配置界面

以上设置完成后,点击操作栏的【自动量产】按钮即可。此时,软件会自动提示进行上 下电,操作人员只需要根据提示更换目标板,不需要操作软件,减少了操作步骤,提升量产 效率。

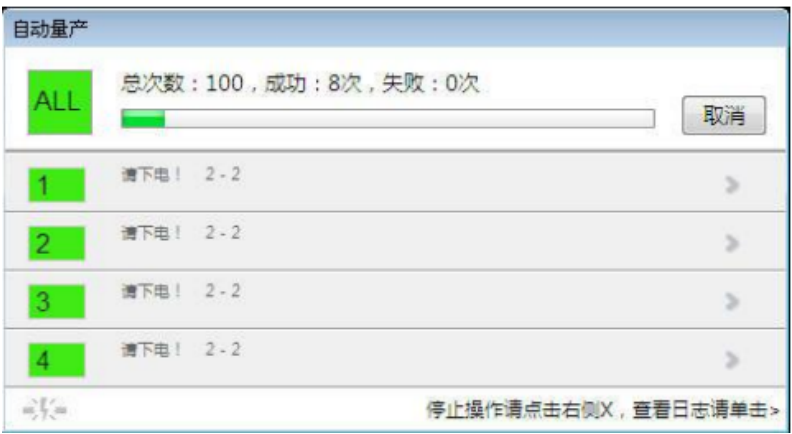

#### 图 5.3 多机自动量产烧写界面

如果 1 拖 4 量产烧写的速度仍无法满足您的需求,可以将最多 4 台 AK100 级联在一起, 构成1拖16烧写器。烧写速度是普通编程器的至少16倍!速度超乎您的想像!

### <span id="page-15-0"></span>**5.2** 加密与解密

### <span id="page-15-1"></span>**5.2.1** 加密

是否能支持加密,取决芯片本身,而不是烧写器。STM32F100xx 系列微控制器本身支 持加密功能,一旦加密,则片内 Flash 内容将无法读取出来,有效保证固件安全。使用 AK100Pro-4P, 允许在烧写完成时对 Flash 内容进行加密。操作方法为:

- 1、 从【设备配置】→【程序烧写】→【配置】进入芯片的配置界面。
- 2、 在【Configuration】选项卡的【Configuration】项中,设置【RDP】为 Enable read protect, 芯片将开启加密模式,Flash 的内容将无法读取出来。如图 5.4 所示。
- 3、 在【Write Protection】选项卡中,可以配置开启 Flash 相关区域的写保护。

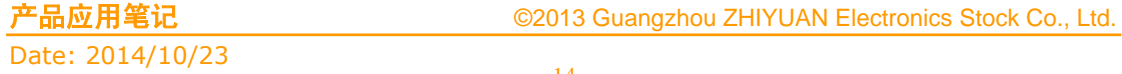

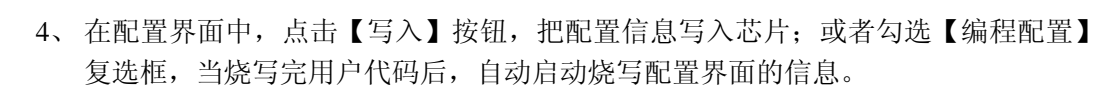

### <span id="page-16-0"></span>**5.2.2** 解密

ZLG 致远电子

不同芯片解密方式及效果不同。对于 STM32F100xx 而言,点击配置界面的擦除,可解 密芯片。

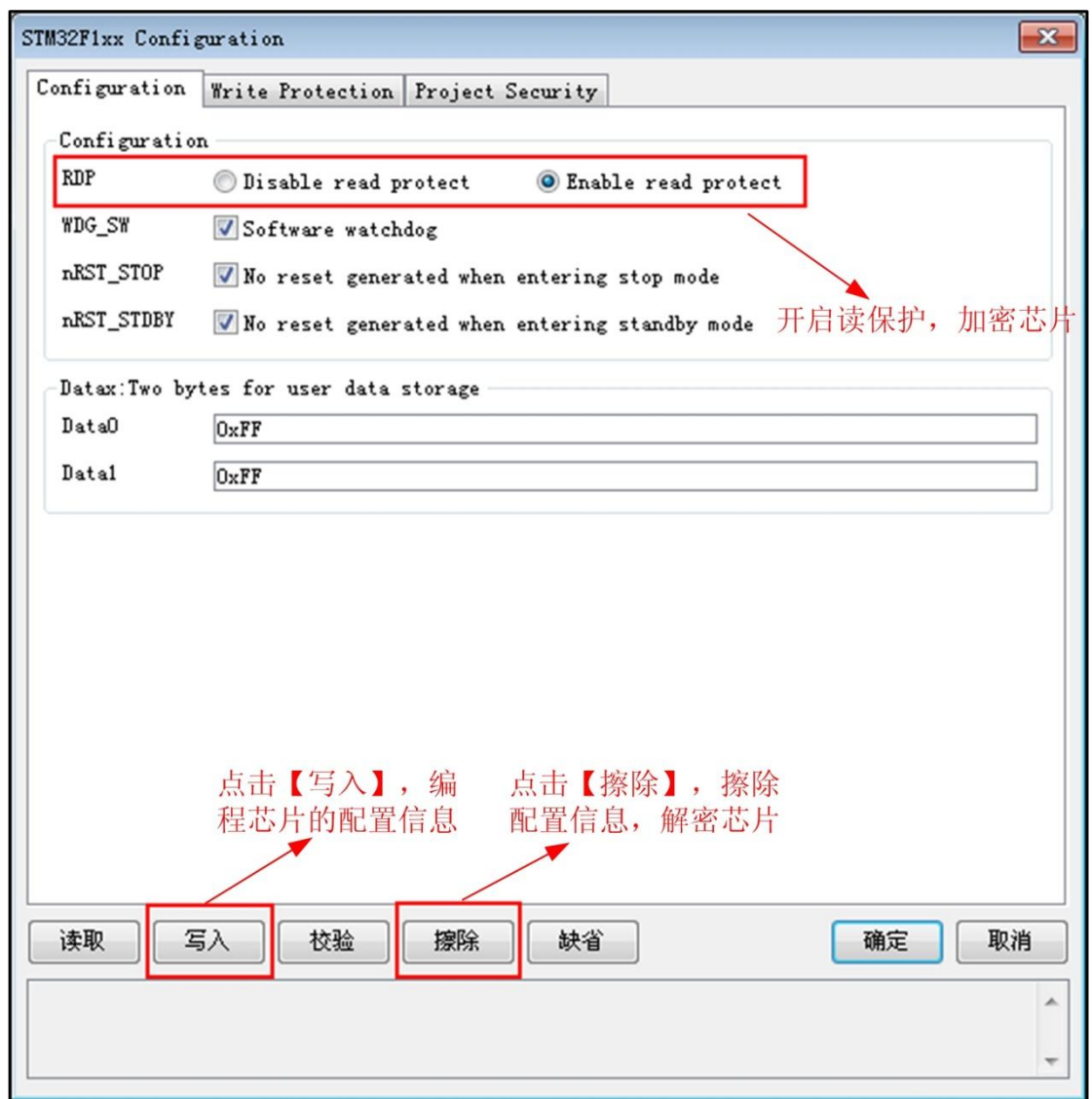

图 5.4 加密与解密

# <span id="page-17-0"></span>**6.** 技术支持

使用 AK100Pro-4P 支持 STM32F100xx 烧写, 如果你在使用过程中遇到相关问题, 请 联系我们。后续我们还将支持更多新内核和新器件,保证您所用的编程器可用于烧写其它芯 片。

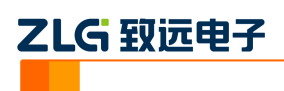

# <span id="page-18-0"></span>**7.** 订购信息

如果您对 AK100Pro-4P,欢迎联系我们。具体联系方式可以见本文后面的销售与服务网 络(一)、销售与服务网络(二)。

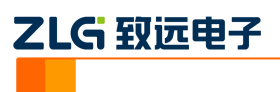

## 修订历史

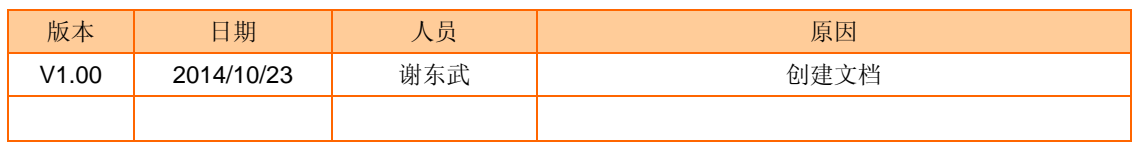